# **How to Submit a Complaint Electronically Including Electronic Payment Procedures for Filing Fees**

**PLEASE NOTE: THE SCREEN SHOTS DO NOT REFLECT THE CURRENT YEAR. FOR THE YEAR 2023 THE CASE NUMBER IS: 5:23-CV-11111.**

**Step 1 - Accessing the Civil Events page.**

The *Civil Events* page will display (see Figure 2).

After logging in to CM/ECF, click **Civil** on the Main Menu bar (see Figure 1).

 $Civil \rightarrow$ Criminal + Query **Figure 1**

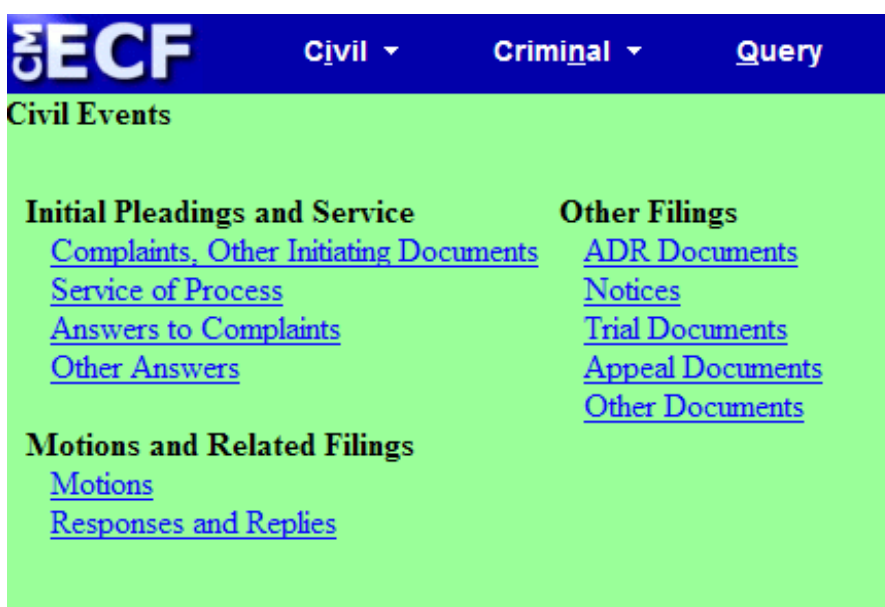

**Figure 2**

### **Step 2 - Choosing the Case Opening Document you are submitting** (See Figure 3)

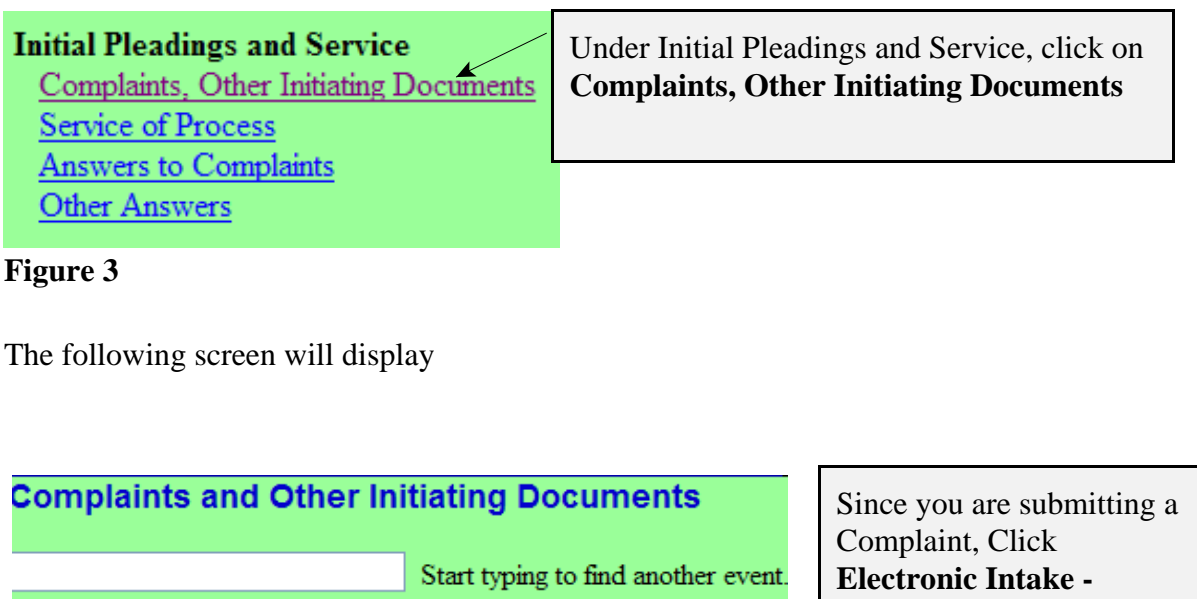

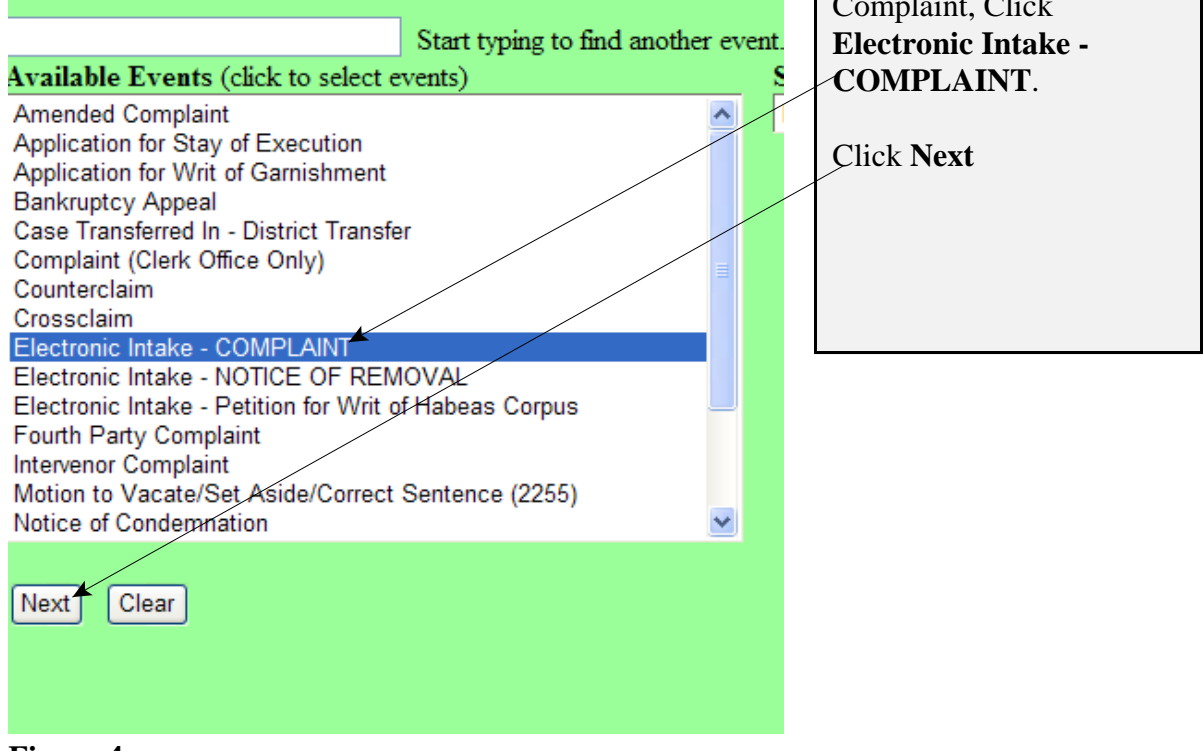

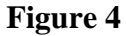

# **Step 3 - Entering the Electronic Intake Case Number**

The following screen will display: CASE 5:23-cv-11111

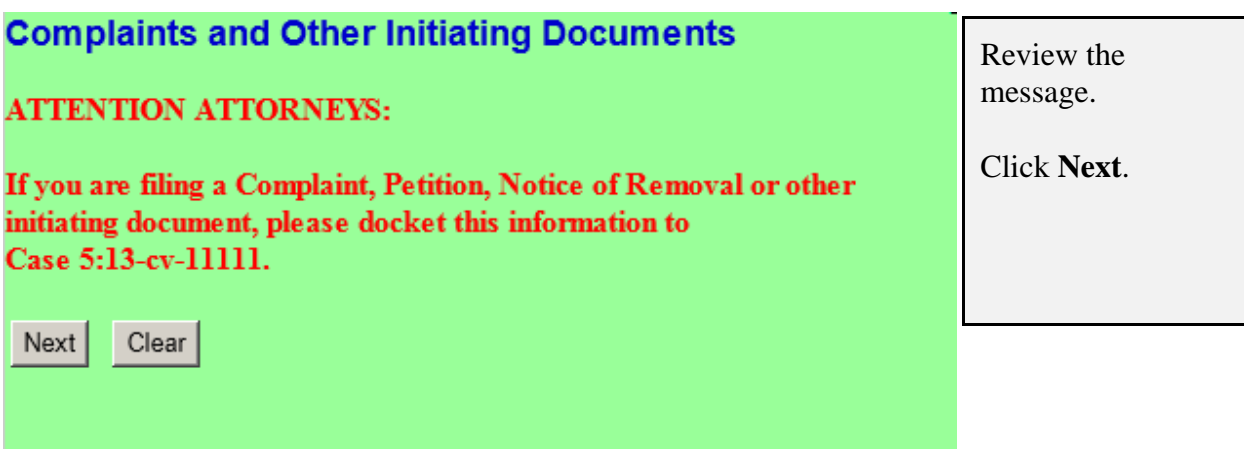

#### **Figure 5**

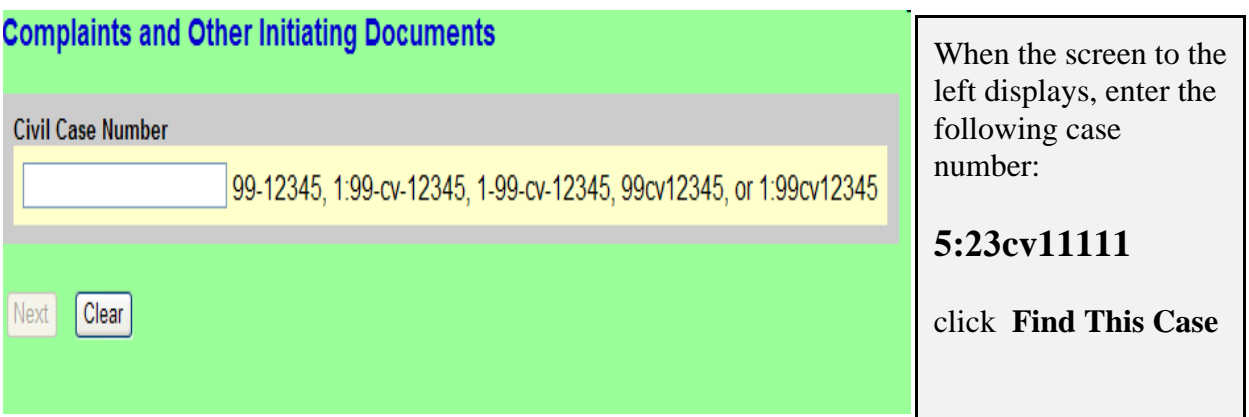

### **Figure 6**

**NOTE: 5:23CV11111 IS NOT YOUR PERMANENT CASE NUMBER. YOUR CIVIL ACTION WILL BE ASSIGNED A CASE NUMBER WITHIN 24 HOURS OF THE COMPLETION OF THIS PROCESS OR THE NEXT BUSINESS DAY. ALL SUBSEQUENT FILINGS MUST BE FILED IN YOUR PERMANENT CASE NUMBER.**

# **Step 4 - Entering the Filer**

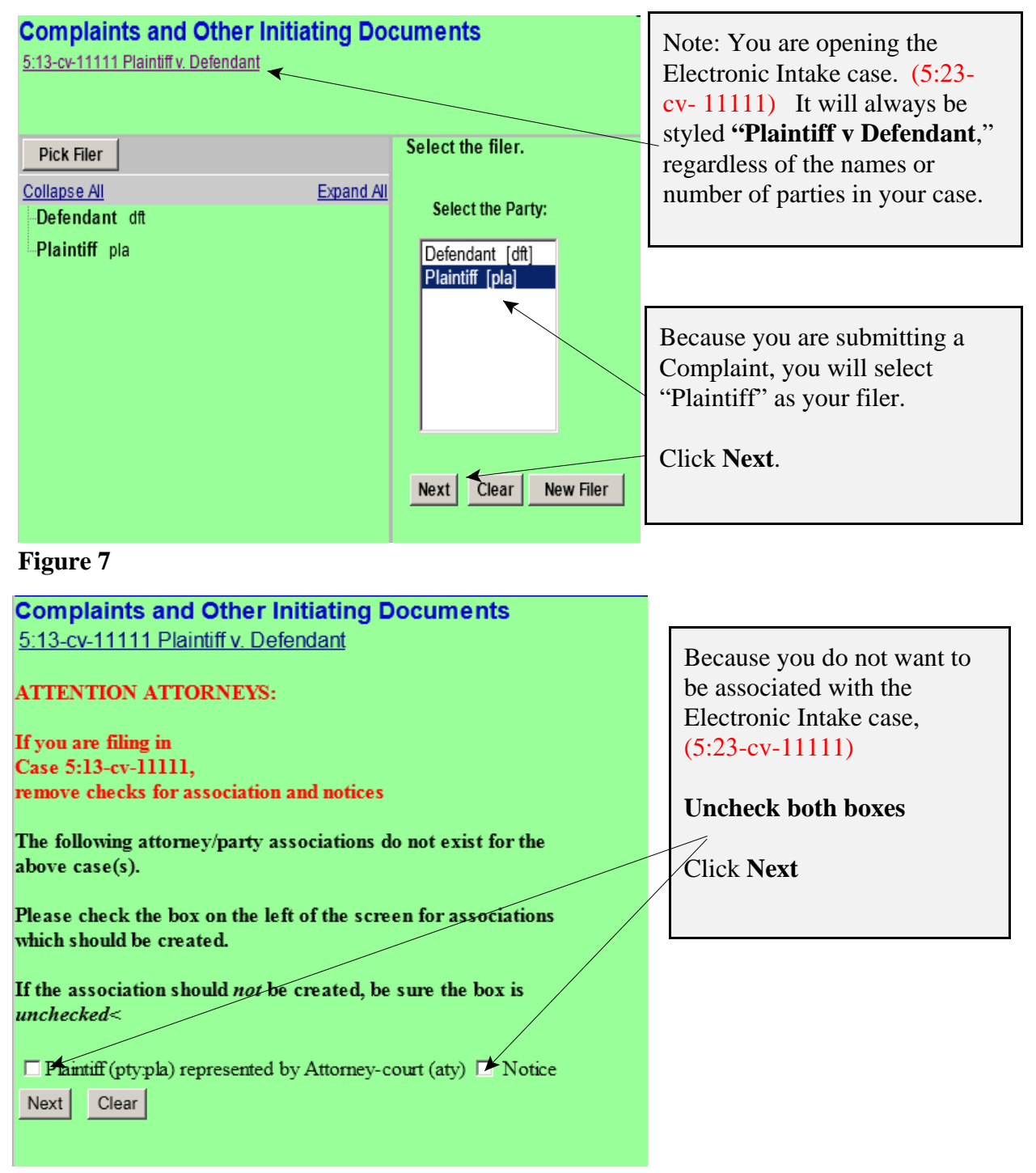

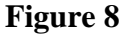

Page 4 of 11 How to Submit a Complaint

# **Step 5 - Selecting the party against whom you are filing.**

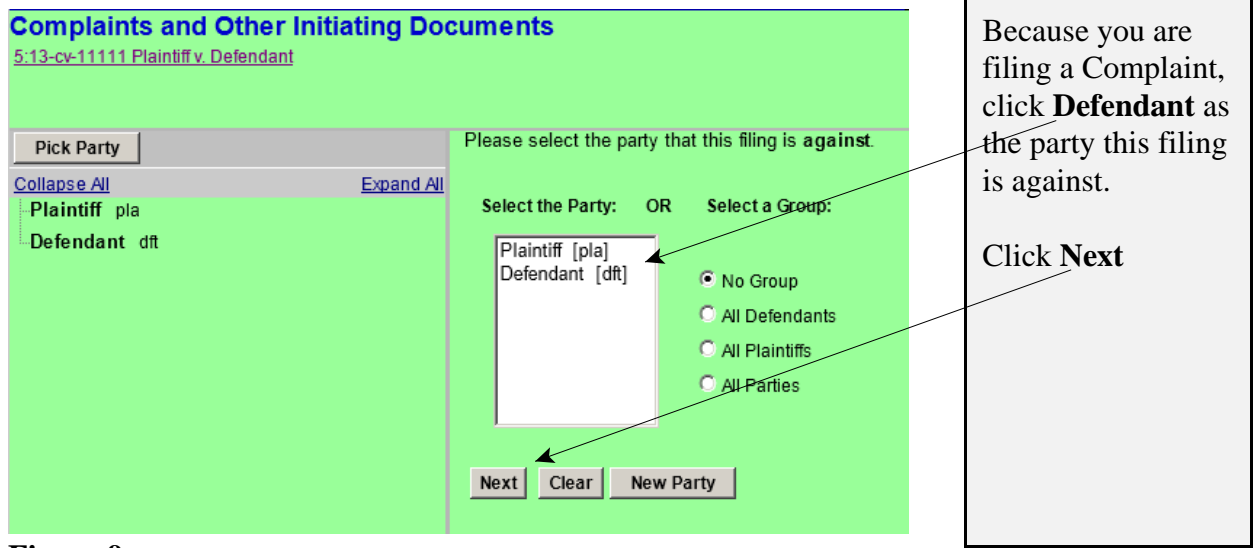

**Figure 9**

# **Step 6 - Statement regarding sealed cases.**

Review the message (see Figure 10) and proceed accordingly.

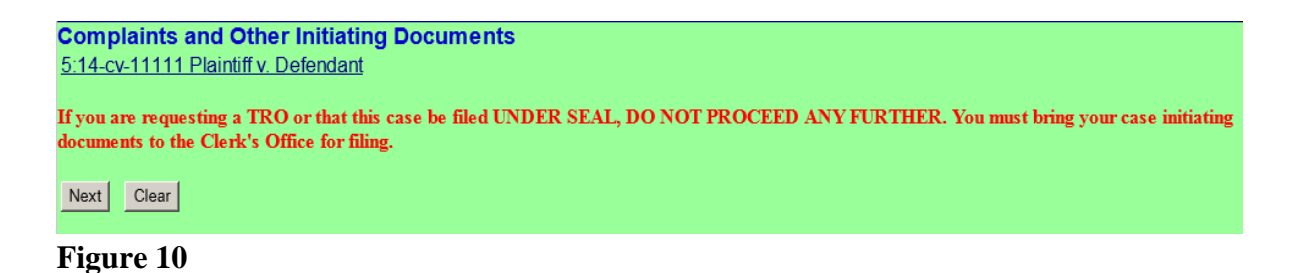

# **Step 7 - Browsing for your documents.**

Browse in your documents, just as you do when filing any document electronically. Each attached PDF document can be no larger than 35.0 MB. If your main document or an attachment is larger than 35.0 MB, you must split it into separate segments of 35 megabytes or smaller.

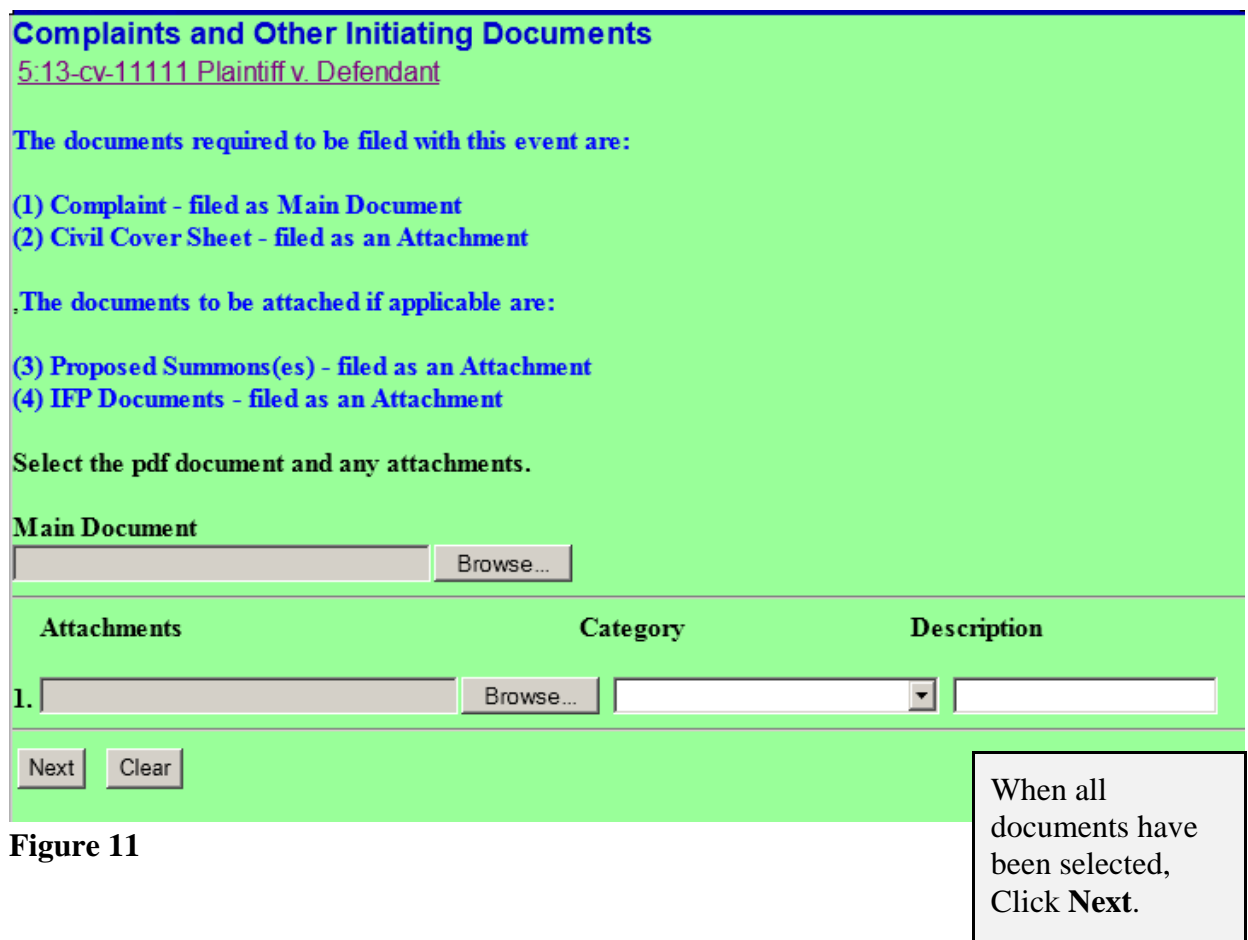

### **Step 8 - Entering the filing fee status.**

# **Complaints and Other Initiating Documents** 5:14-cv-11111 Plaintiff v. Defendant Are any of the following true? This filing includes an Application to Proceed Without Prepayment of Fees. or This is filed on behalf of the USA. or The filing fee for this case will be paid by a method other than a credit card.  $Next$ Clear If you represent the USA, if you seek leave of the court to proceed without prepayment **Figure 12** of fees, or if the method of payment is other than a credit card, type Y, then click **Next,** otherwise, type N and then Click Next

**Step 9 - Paying the Filing Fee:** See Rule 3 of the Federal Rules of Civil Procedure regarding payment of fees.

If you answered "**Y**" to the above question the following message will display.

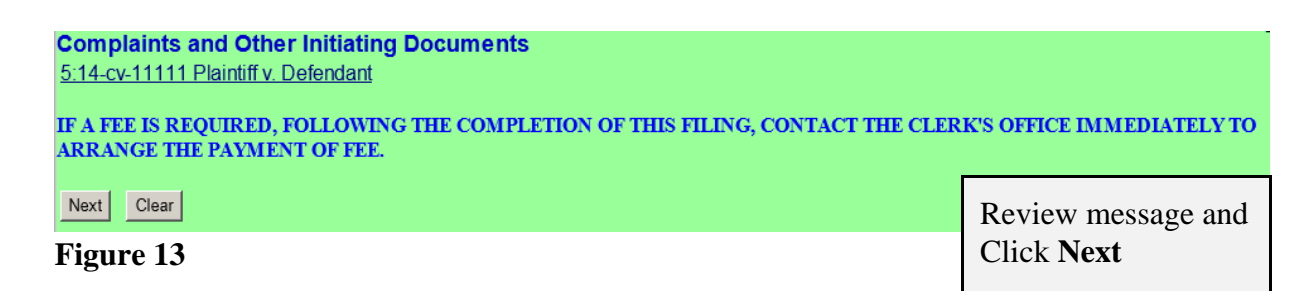

If you answered "**N**" to the above question the following payment screens will display.

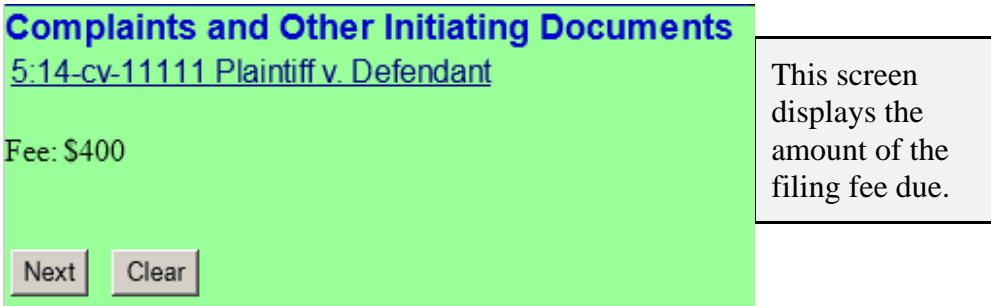

### **Figure 14**

To pay the filing fee, enter the credit card information. When you are finished with this screen, click "Continue with Plastic Card Payment".

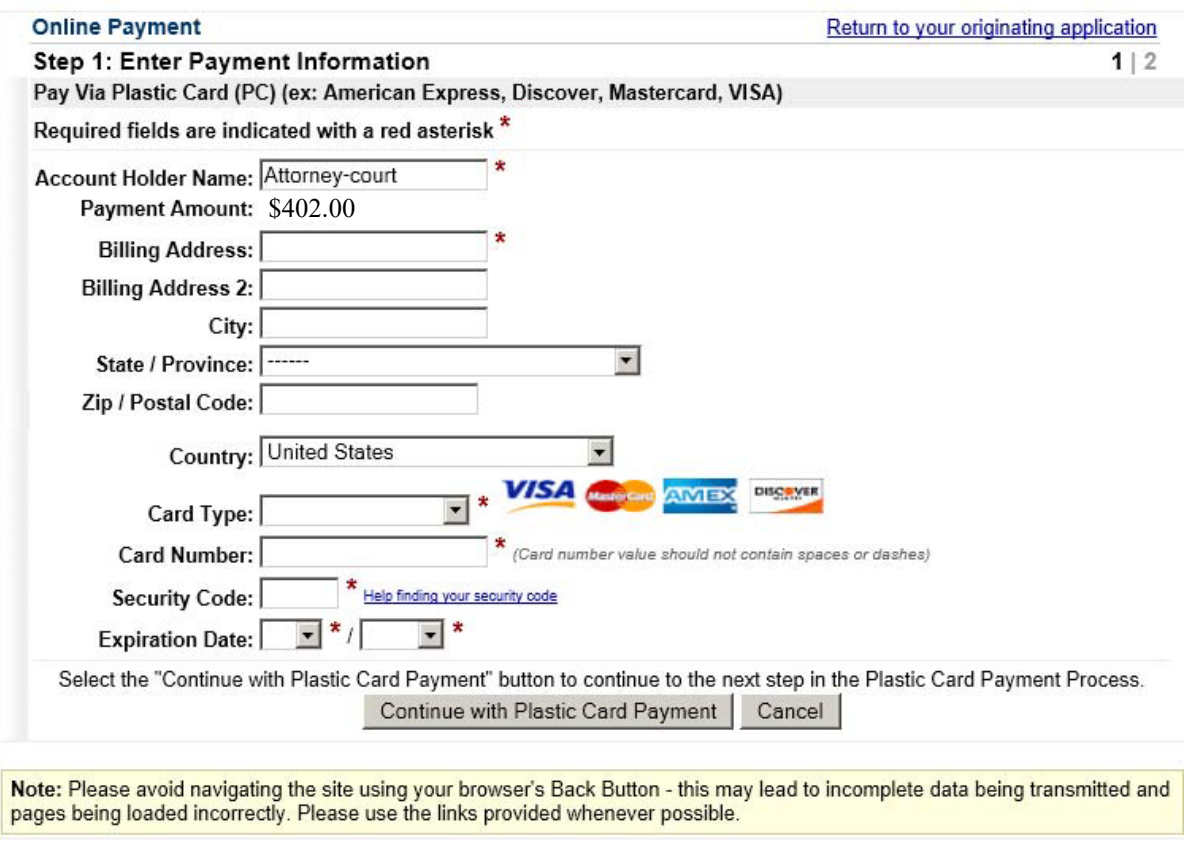

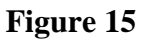

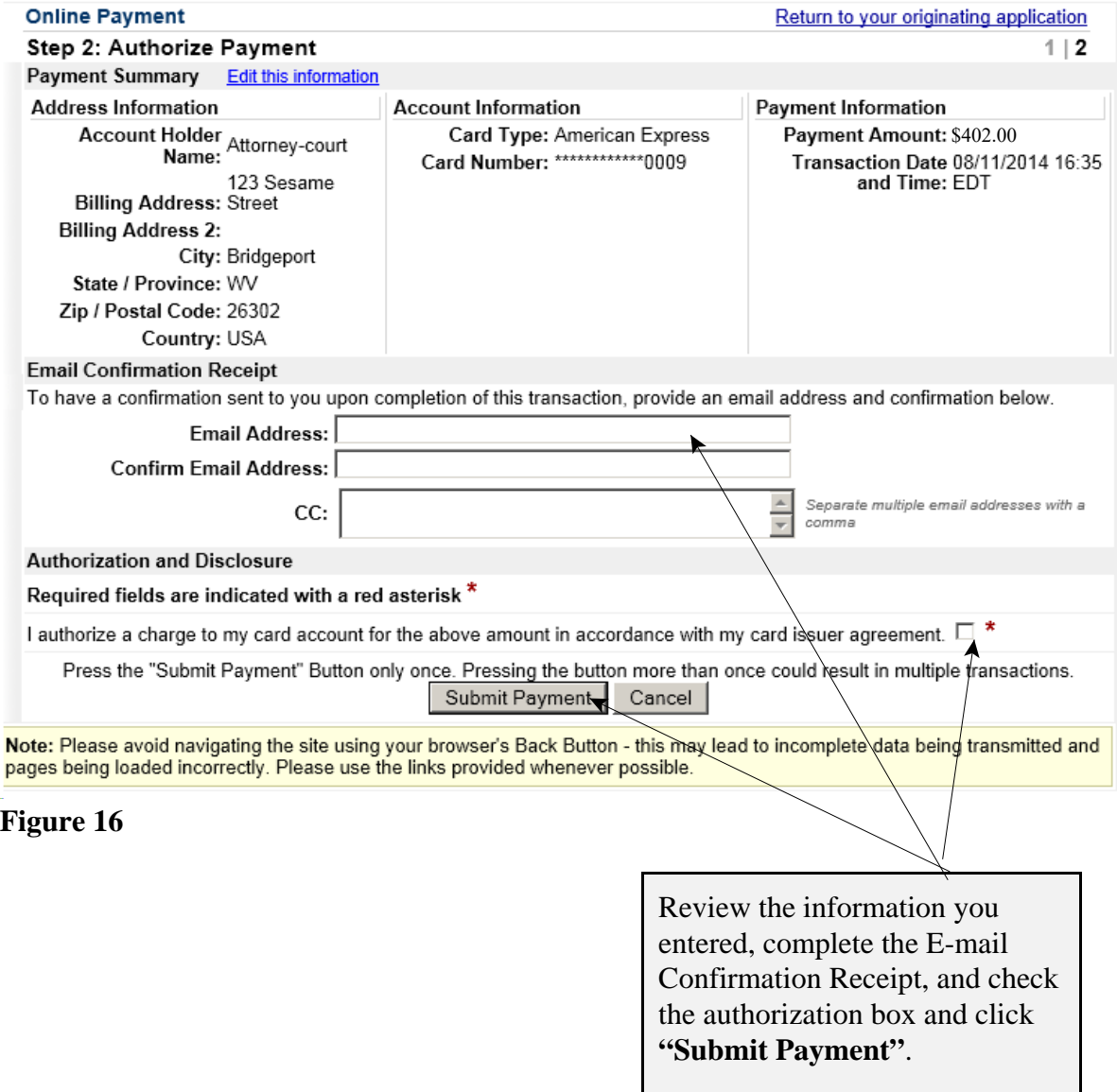

H

### **Complaints and Other Initiating Documents** When the screen to the 5:14-cv-11111 Plaintiff v. Defendant left displays (see Figure 17), click **Next**. Next Clear

**Figure 17**

# **Step 10 - Entering the Short Style of the case.**

### **Complaints and Other Initiating Documents** Enter just the **Last** 5:13-cv-11111 Plaintiff v. Defendant **Name** of the first Plaintiff "**v.**" the **Last** Enter Short Style of Case (e.g., Doe v. Jones) Smith v. Jones **Name** of the first Defendant, as shown. Clear Next **Figure 18**

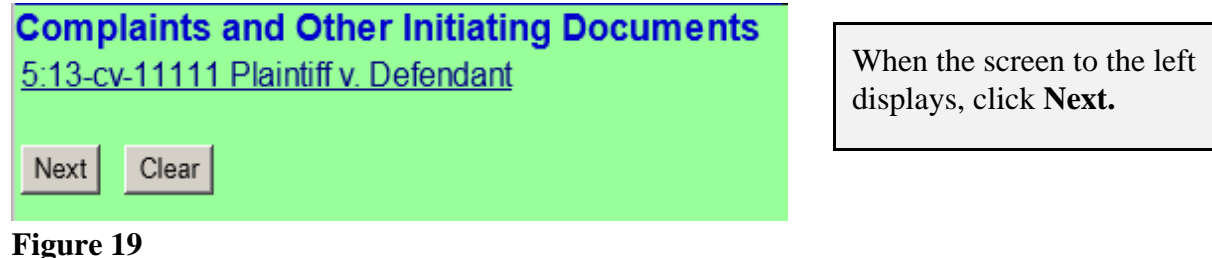

### **Step 11 - Committing the transaction**

The final text screen will appear as displayed below. Click **Next** to commit the transaction. **Do not log out of CM/ECF until the Notice of Electronic Filing (NEF) displays**. The NEF is your proof that the Court received your documents.

**Complaints and Other Initiating Documents** 5:12-cv-11111 Plaintiff v. Defendant

#### **Docket Text: Final Text**

COMPLAINT WITH FEE PAID. Smith v Jones. Filing Fee \$400. Receipt #0424-737534., filed by Plaintiff. (Attorney-court,)

Attention!! Pressing the NEXT button on this screen commits this transaction. You will have no further opportunity to modify this transaction if you continue.

### **Figure 20**

# **Step 12 - Reviewing the NEF**

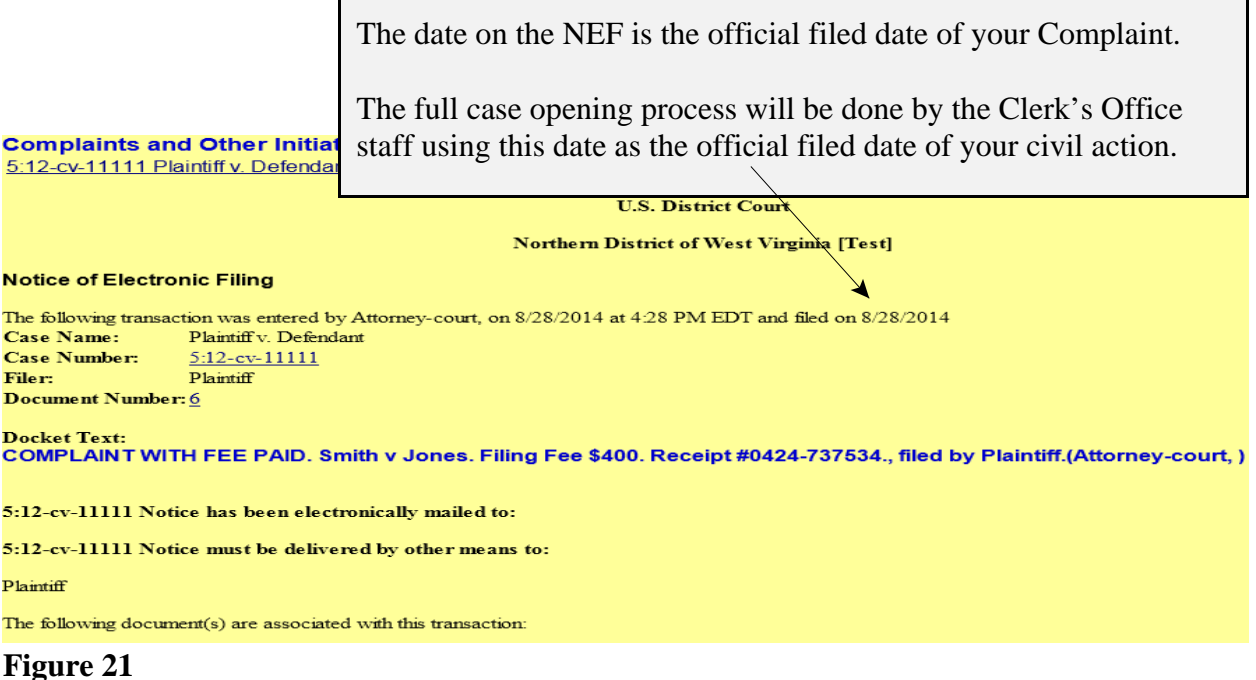

### **NOTE: 5:23CV11111 IS NOT YOUR PERMANENT CASE NUMBER. YOUR CIVIL ACTION WILL BE ASSIGNED A CASE NUMBER WITHIN 24 HOURS OF THE COMPLETION OF THIS PROCESS OR THE NEXT BUSINESS DAY. ALL SUBSEQUENT FILINGS MUST BE FILED IN YOUR PERMANENT CASE NUMBER.**